**Bitte beachten Sie, dass für die Verbindung mit einem Netzlaufwerk per Kabel, Institutswlan (nicht eduroam) oder VPN verbunden sein müssen**

## **NAS-Laufwerk verbinden für MacOS Geräte**

Öffnen Sie zunächst den **Finder**. Klicken Sie nun auf "**Gehe zu**". Es öffnet sich ein Drop-down Menü. Wählen Sie hier die Option "Mit Server verbinden...".

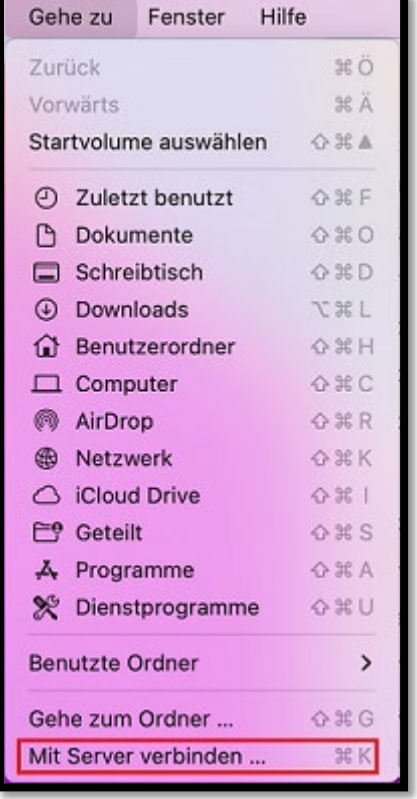

Geben Sie im nächsten Fenster die folgende Serveradresse ein: "**smb://filer.uni**siegen.de/nas" und bestätigen Sie mit "Verbinden".

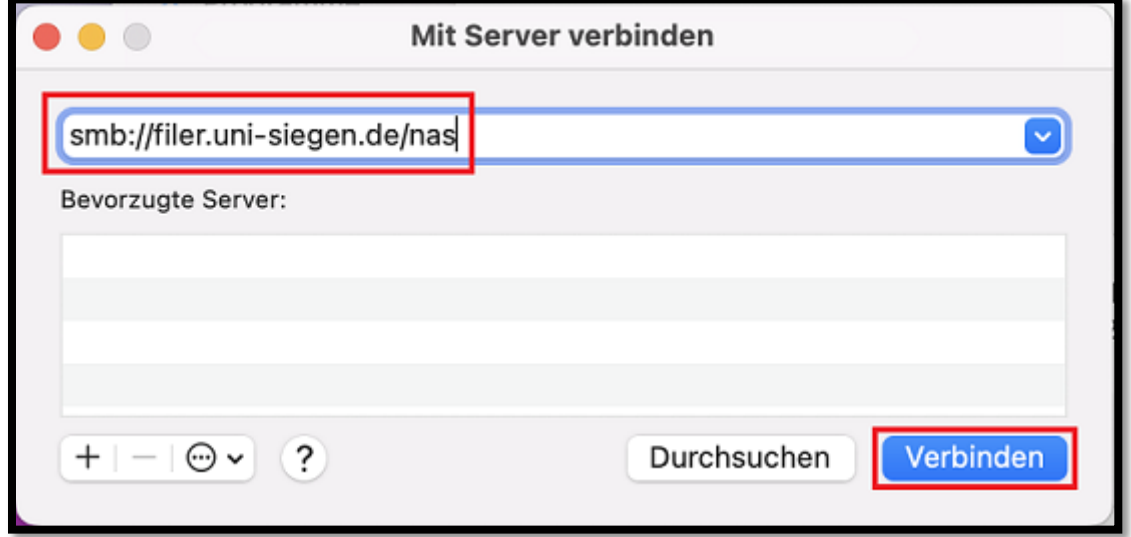

Im nächsten Schritt werden Sie dazu aufgefordert Ihren **Benutzernamen [+@uni](mailto:+@uni-siegen.de)[siegen.de](mailto:+@uni-siegen.de)** [\(z.B.g123456@uni-siegen.de\)](mailto:z.B.g123456@uni-siegen.de) und Ihr **Passwort** einzugeben. Bestätigen Sie anschließend mit "**Verbinden**".

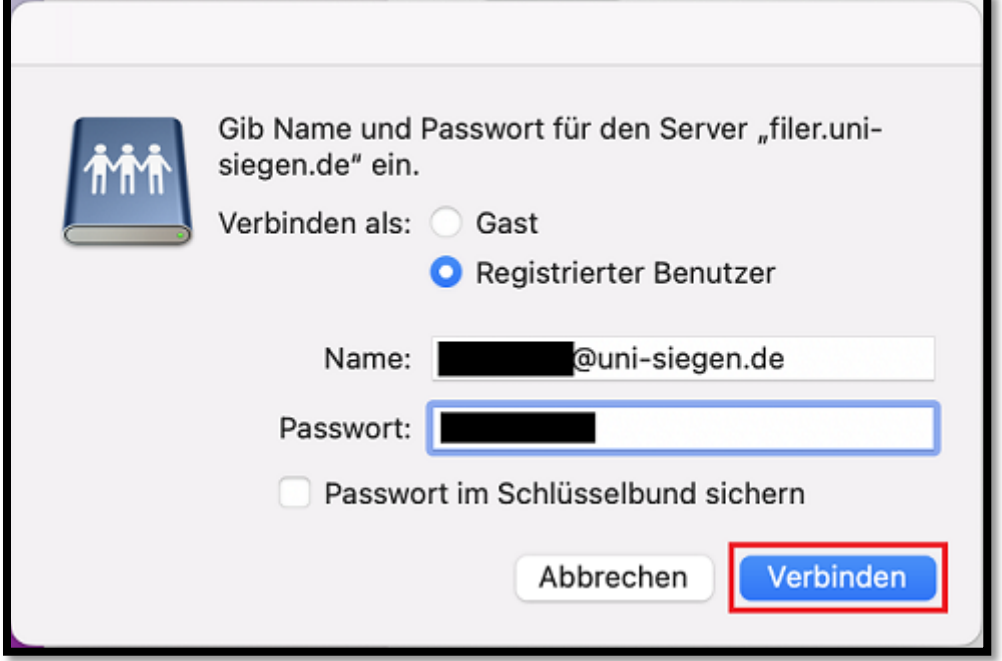

Ihr NAS-Laufwerk ist nun verbunden.

Mit dieser Methode können Sie auch einen bestimmten Unterordner direkt einbinden. Die maximale Pfadtiefe (\Ordner\Unterordner\Dateiname.Endung) sollte 220 Zeichen nicht überschreiten.